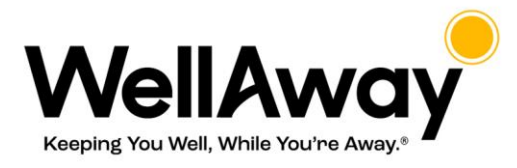

## How to Add Our Portal to Your Mobile Device

## iPad or iPhone

- 1. Launch "Safari" app. This does not work from the "Chrome" app.
- 2. Enter into the address fiel[d https://portal.wellaway.com/login.](https://portal.wellaway.com/login) Tap "Go."
- 3. Tap the icon featuring a right-pointing arrow coming out of a box along the top of the Safari window to open a drop-down menu.
- 4. Tap "Add to Home Screen." The Add to Home dialog box will appear, with the icon that will be used for this website on the left side of the dialog box.
- 5. Enter the name for the shortcut using the on-screen keyboard and tap "Add." Safari will close automatically and you will be taken to where the icon is located on your iPad's desktop.

## Android

- 1. Launch "Chrome" app.
- 2. Open [https://portal.wellaway.com/login.](https://portal.wellaway.com/login)
- 3. Tap the menu icon (3 dots in upper right-hand corner) and tap Add to homescreen.
- 4. You'll be able to enter a name for the shortcut and then Chrome will add it to your home screen.

You may reach a ConciergeCare counselor at any time by calling +1-855-773-7810 in the U.S. or if you are outside of the U.S., you may call us collect at +1-786-453-4008 or email ConciergeCare at [conciergecare@payerfusion.com.](file:///C:/Users/nchernys/Downloads/conciergecare@payerfusion.com)